同仁若在送出報支單時,因瀏覽器封鎖彈跳視窗,導致無法簽核表單(或後續無 法成功補簽),可參考下方解決方法處理。

• 無法簽核時,先立即查看在瀏覽器的右上方,有無出現下列圖示訊息, 若有則表示快顯視窗被封鎖。

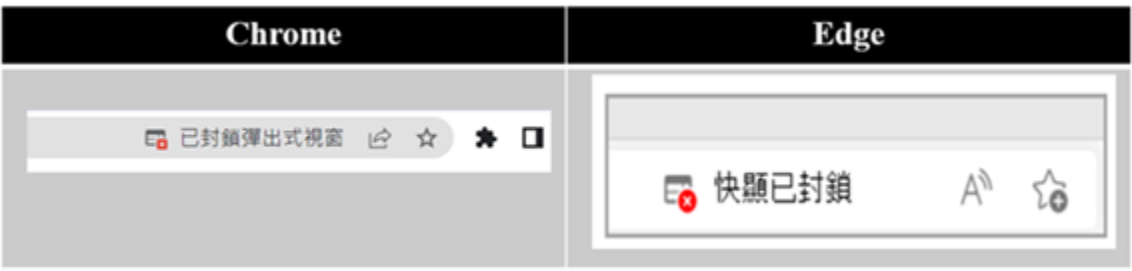

• <mark>解決方法</mark>: 下列三種方法,請擇適合者處理。 。 在瀏覽器封鎖訊息中,立即變更設定

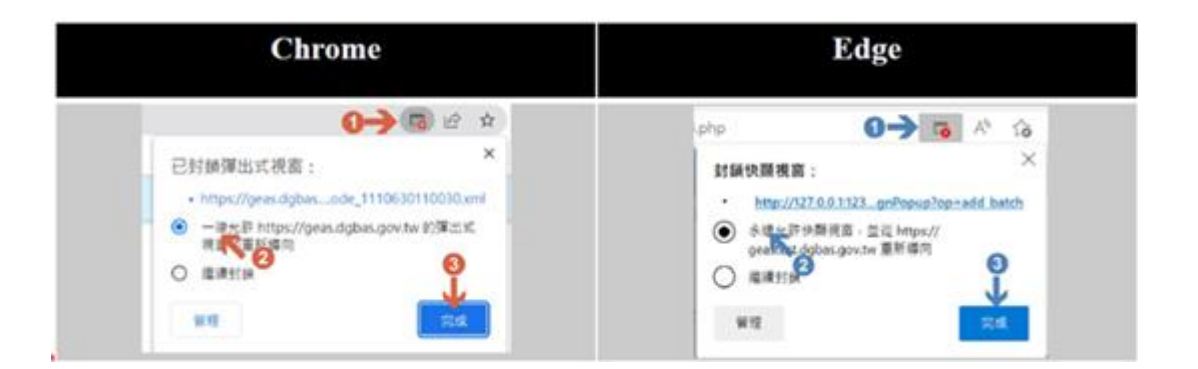

o 個人手動變更自己 **PC** 的瀏覽器設定 : 請參閱首頁教學區之文件 說明 (下載連結 : [https://geas.dgbas.gov.tw/eas/download/1.%E8%87%AA%E8%A1%8C%E8%A8%AD%E5%AE%9A%](https://geas.dgbas.gov.tw/eas/download/1.%E8%87%AA%E8%A1%8C%E8%A8%AD%E5%AE%9A%E7%80%8F%E8%A6%BD%E5%99%A8%E5%85%81%E8%A8%B1%E9%96%8B%E5%95%9F%E5%BF%AB%E9%A1%AF%E8%A6%96%E7%AA%97.docx) [E7%80%8F%E8%A6%BD%E5%99%A8%E5%85%81%E8%A8%B1%E9%96%8B%E5%95%9F%E5](https://geas.dgbas.gov.tw/eas/download/1.%E8%87%AA%E8%A1%8C%E8%A8%AD%E5%AE%9A%E7%80%8F%E8%A6%BD%E5%99%A8%E5%85%81%E8%A8%B1%E9%96%8B%E5%95%9F%E5%BF%AB%E9%A1%AF%E8%A6%96%E7%AA%97.docx) [%BF%AB%E9%A1%AF%E8%A6%96%E7%AA%97.docx](https://geas.dgbas.gov.tw/eas/download/1.%E8%87%AA%E8%A1%8C%E8%A8%AD%E5%AE%9A%E7%80%8F%E8%A6%BD%E5%99%A8%E5%85%81%E8%A8%B1%E9%96%8B%E5%95%9F%E5%BF%AB%E9%A1%AF%E8%A6%96%E7%AA%97.docx))

```
经费结税系统综上数學平台
本平台提供經費結脫系統樣上較學。請多加利用。
FAQ
8 经最低股系统常先股股票 7/14更新内容
系统操作説明文件
@ 経営経営系統(111年度期初設定線作手長)
● 医内出腺结膜管理性经表向相交表单则细强出作照比图
新草問題-設定票置器允許快頭視察
```
●1自行設定業開業光評開設快報流動 ●2 翼前入員成一般定意開設化評開設併顧洗室

## o 統一變更機關所有 **PC** 的瀏覽器設定**(**須請機關資訊人員協

助**)** : 請參閱首頁教學區之文件說明 (下載連結 :

[https://geas.dgbas.gov.tw/eas/download/2.%E8%B3%87%E8%A8%8A%E4%BA%BA%E5%93%A1%](https://geas.dgbas.gov.tw/eas/download/2.%E8%B3%87%E8%A8%8A%E4%BA%BA%E5%93%A1%E7%B5%B1%E4%B8%80%E8%A8%AD%E5%AE%9A%E7%80%8F%E8%A6%BD%E5%99%A8%E5%85%81%E8%A8%B1%E9%96%8B%E5%95%9F%E5%BF%AB%E9%A1%AF%E8%A6%96%E7%AA%97.docx) [E7%B5%B1%E4%B8%80%E8%A8%AD%E5%AE%9A%E7%80%8F%E8%A6%BD%E5%99%A8%E5](https://geas.dgbas.gov.tw/eas/download/2.%E8%B3%87%E8%A8%8A%E4%BA%BA%E5%93%A1%E7%B5%B1%E4%B8%80%E8%A8%AD%E5%AE%9A%E7%80%8F%E8%A6%BD%E5%99%A8%E5%85%81%E8%A8%B1%E9%96%8B%E5%95%9F%E5%BF%AB%E9%A1%AF%E8%A6%96%E7%AA%97.docx) [%85%81%E8%A8%B1%E9%96%8B%E5%95%9F%E5%BF%AB%E9%A1%AF%E8%A6%96%E7%A](https://geas.dgbas.gov.tw/eas/download/2.%E8%B3%87%E8%A8%8A%E4%BA%BA%E5%93%A1%E7%B5%B1%E4%B8%80%E8%A8%AD%E5%AE%9A%E7%80%8F%E8%A6%BD%E5%99%A8%E5%85%81%E8%A8%B1%E9%96%8B%E5%95%9F%E5%BF%AB%E9%A1%AF%E8%A6%96%E7%AA%97.docx) [A%97.docx](https://geas.dgbas.gov.tw/eas/download/2.%E8%B3%87%E8%A8%8A%E4%BA%BA%E5%93%A1%E7%B5%B1%E4%B8%80%E8%A8%AD%E5%AE%9A%E7%80%8F%E8%A6%BD%E5%99%A8%E5%85%81%E8%A8%B1%E9%96%8B%E5%95%9F%E5%BF%AB%E9%A1%AF%E8%A6%96%E7%AA%97.docx) )

經費結報系統線上教學平台 本平台提供經費結報系統樣上較學、請多加利用。

FAQ

3 庄康法服系统常见禁烟焦7/14美新内容

系统操作説明文件

● 经费运程系统(111年度培拉設定操作手册) ● 認内工業管理整理性税表與税支税单税经理土作業税務

新草問題-設定測算器允許快顯視窗

●1自行設定業開設允託開設計開设業 ●2 資訊人員統一設定意開設允許開設快報道監